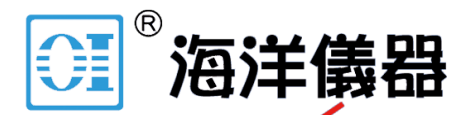

致力于电子测试、维护领域!

# **MPT1000** 电机测试系统

**User** 

**Manual** UM01010101 V1.01 Date: 2014/08/05

产品用户手册

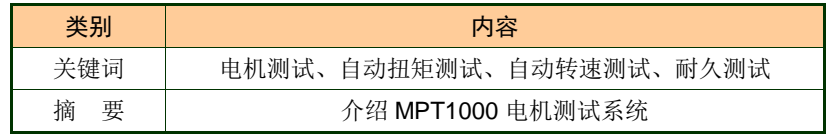

### 北京海洋兴业科技有限公司

北京市西三旗东黄平路 19 号龙旗广场 4 号楼 906

话: 010-62176775 62178811 62176785 电

企业 QQ: 800057747

官方网站: www.oitek.com.cn

邮编: 100096 传真: 010-62176619 邮箱: info.oi@oitek.com.cn

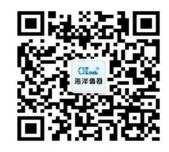

扫描二维码关注我们 查找微信企业号:海洋仪器

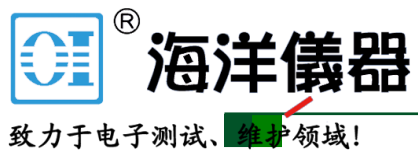

# 修订历史

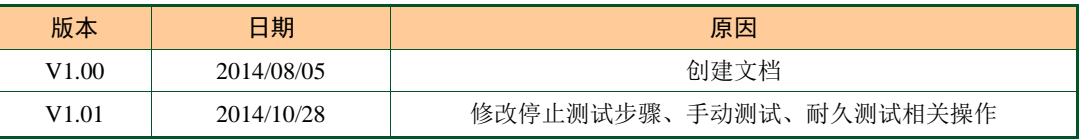

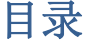

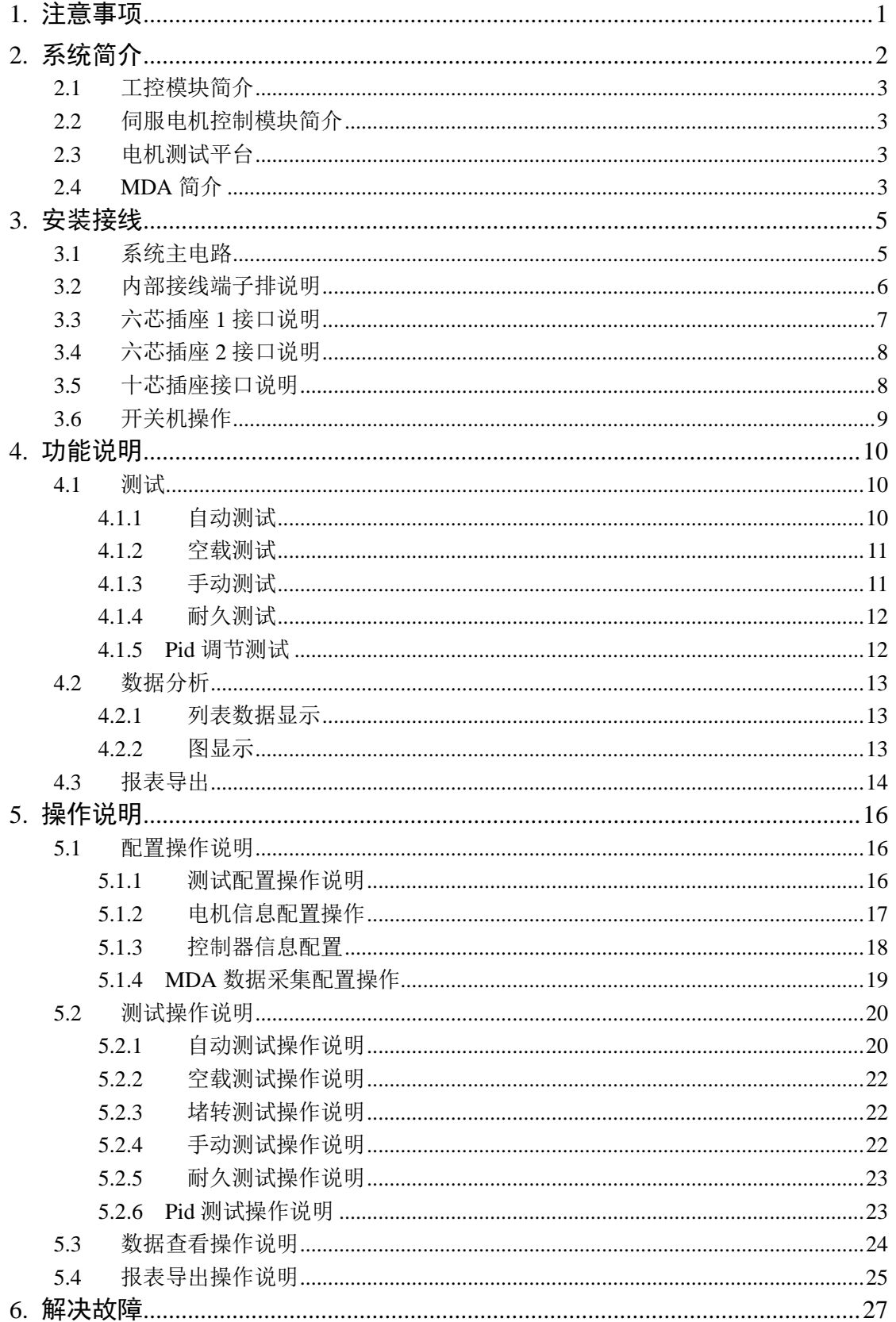

# **MPT1000** 电机测试系统

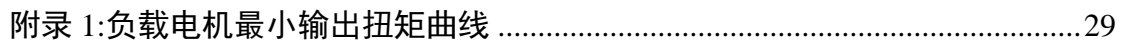

# 北京海洋兴业科技有限公司

北京市西三旗东黄平路 19 号龙旗广场 4 号楼 906 电话: 010-62176775 62178811 62176785 企业 QQ: 800057747 官方网站: www.oitek.com.cn

邮编: 100096 传真: 010-62176619 邮箱: info.oi@oitek.com.cn

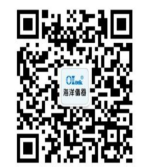

扫描二维码关注我们 查找微信企业号:海洋仪器

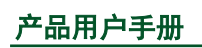

## <span id="page-4-0"></span>**1.** 注意事项

- 接线前请确认输入电源是否处于关断状态;
- 请由专业电气工程人员进行接线作业;
- 接地线缆请一定可靠接地。(接地电阻 4Ω以下);
- 对机柜内部接线端子排进行作业时,要在切断电源 5 分钟后进行;
- 测试平台断电或关机后,请等待 60 秒后再开机。
- 测功机在运行时请远离;
- 测试进行状态下,严禁热拔插线缆;
- 切勿用手或其他物品接触正在旋转的部件;
- 运行前请检查测功机螺丝是否松动;
- 运行前请拧紧三维调节台的锁紧螺丝;
- 测功机累计运行 50 小时请更换扭矩传感器与其底座连接的螺丝,更换螺丝时请保 证传感器及底座的位置不移动;
- 急停按键按下后,系统断电,但如果测功机在旋转,测功机会因为惯性,继续旋转 直到停止;
- 被测电机与传感器之间的对中要求保证轴心偏离度小于 0.2mm,轴夹角小于 0.5 度;
- 测功机在使用时,严禁安装联轴器后,不安装被测电机进行测试;
- 严禁在未安装保护罩的情况下运行测功机;
- 系统测量控制柜、负载电机、扭矩转速传感器、三维台架不防水,请谨慎使用。
- 系统集成的功率分析仪最高输入电压为 1500Vrms、3000Vpeak,最高输入电流为 40Arms(可连续测试)、100A(承受时间 1s),被测电机及驱动器最高电压电流 不能超过上述值。

# <span id="page-5-0"></span>**2.** 系统简介

MPT1000 高精度电机测试平台(以下简称"电机测试系统")是结合 MDA8200 高精度 宽带功率分析仪, 伺服电机和扭矩传感器开发的一套高精度电机测试系统。

电机测试系统从硬件上划分主要分为四个模块,工控模块,伺服电机控制模块,电机测 试平台, MDA8200 高精度宽带功率分析仪。通过这一套系统相互协同工作完成对电机各项 测试。实物图如图 [2.1](#page-5-1) 所示。

<span id="page-5-1"></span>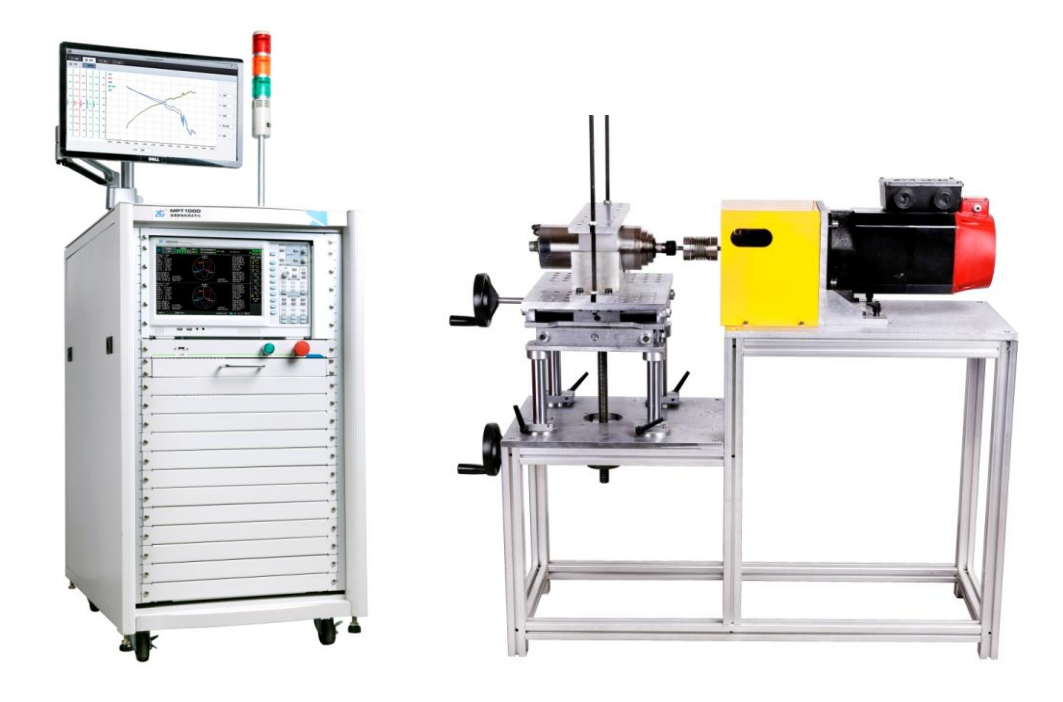

图 2.1 电机测试系统实物图

系统框图如图 [2.2](#page-6-4) 所示。

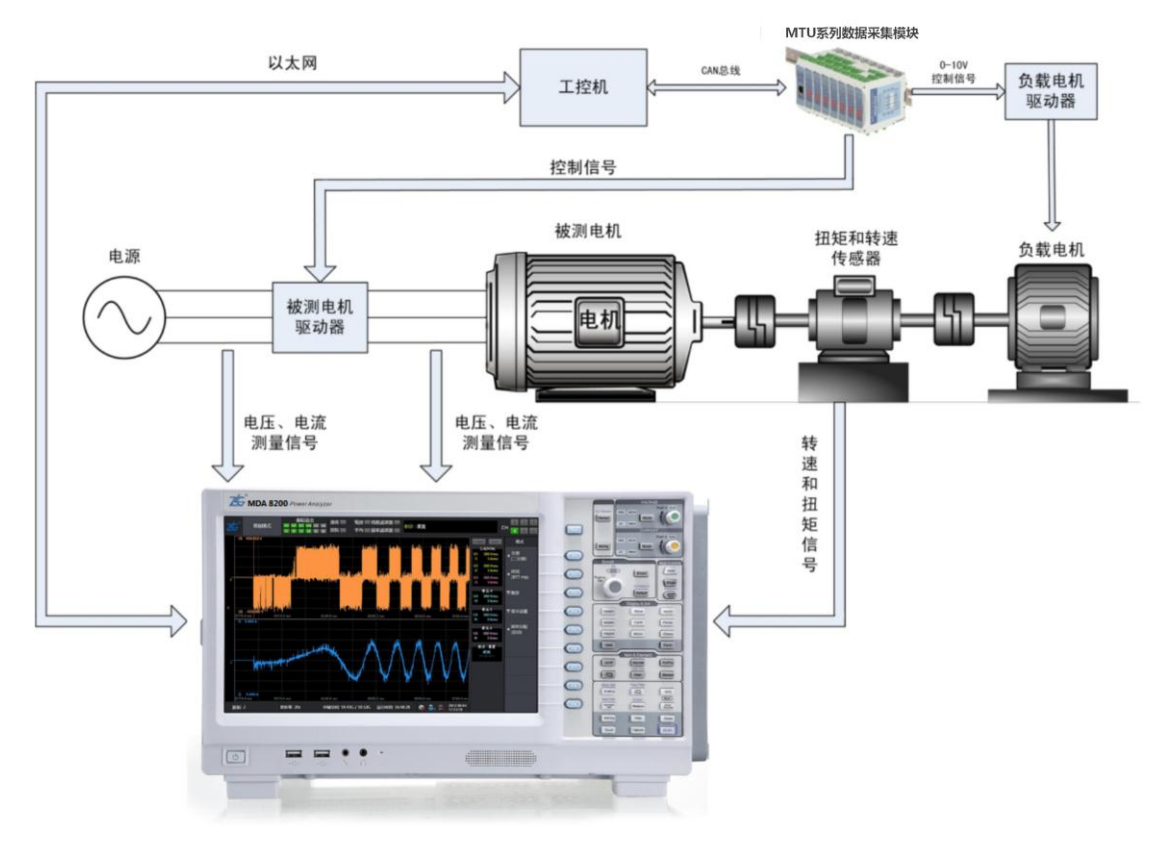

图 2.2 系统框图

### <span id="page-6-4"></span><span id="page-6-0"></span>**2.1** 工控模块简介

工控模块集成了整套电机测试软件,包括电机平台的控制,高精度宽带功率分析仪的数 据采集,伺服电机控制,电机各项功能测试,测试数据解析处理,报表导出等功能,是和用 户的直接交互模块。

### <span id="page-6-1"></span>**2.2** 伺服电机控制模块简介

该模块分为伺服电机控制器和负载电机两个部分,伺服电机控制器由工控机控制,然后 通过工控机的控制信号精确控制负载电机的转速和扭矩,使其能够为被测电机提供一个精确 的负载,从而提高被测电机的测试精度。

### <span id="page-6-2"></span>**2.3** 电机测试平台

该平台由负载电机,被测电机及扭矩/转速传感器组成,负载电机控制被测电机转速, 在由传感器获得转速及扭矩信号,最后连入 MDA8200 高精度宽带功率分析仪获得当前的转 速及扭矩的具体值,从而实时获得测试平台当前的转速/扭矩信息,保证整个测试过程的稳 定性,可控性及高精度。

### <span id="page-6-3"></span>**2.4 MDA** 功率分析仪简介

MDA 系列高精度宽带功率分析仪,由、、、、、、、有限公司研发的一款高精度测 量仪器,可用于多个行业并集成多个测量标准。电机测试项目中利用该设备进行数据采集, 其中包括, 电压有效值, 电流有效值, 输入功率, 输出功率, 转速, 效率, 转差率等数据。 MDA 功率分析仪有 MDA8100/8200/8300 三种型号可选,用户可以根据自身对精度和带宽的

#### 产品用户手册

需求选择对应的型号。本文档中使用的是 MDA8200 功率分析仪。

# <span id="page-8-0"></span>**3.** 安装接线

<span id="page-8-1"></span>**3.1** 系统主电路

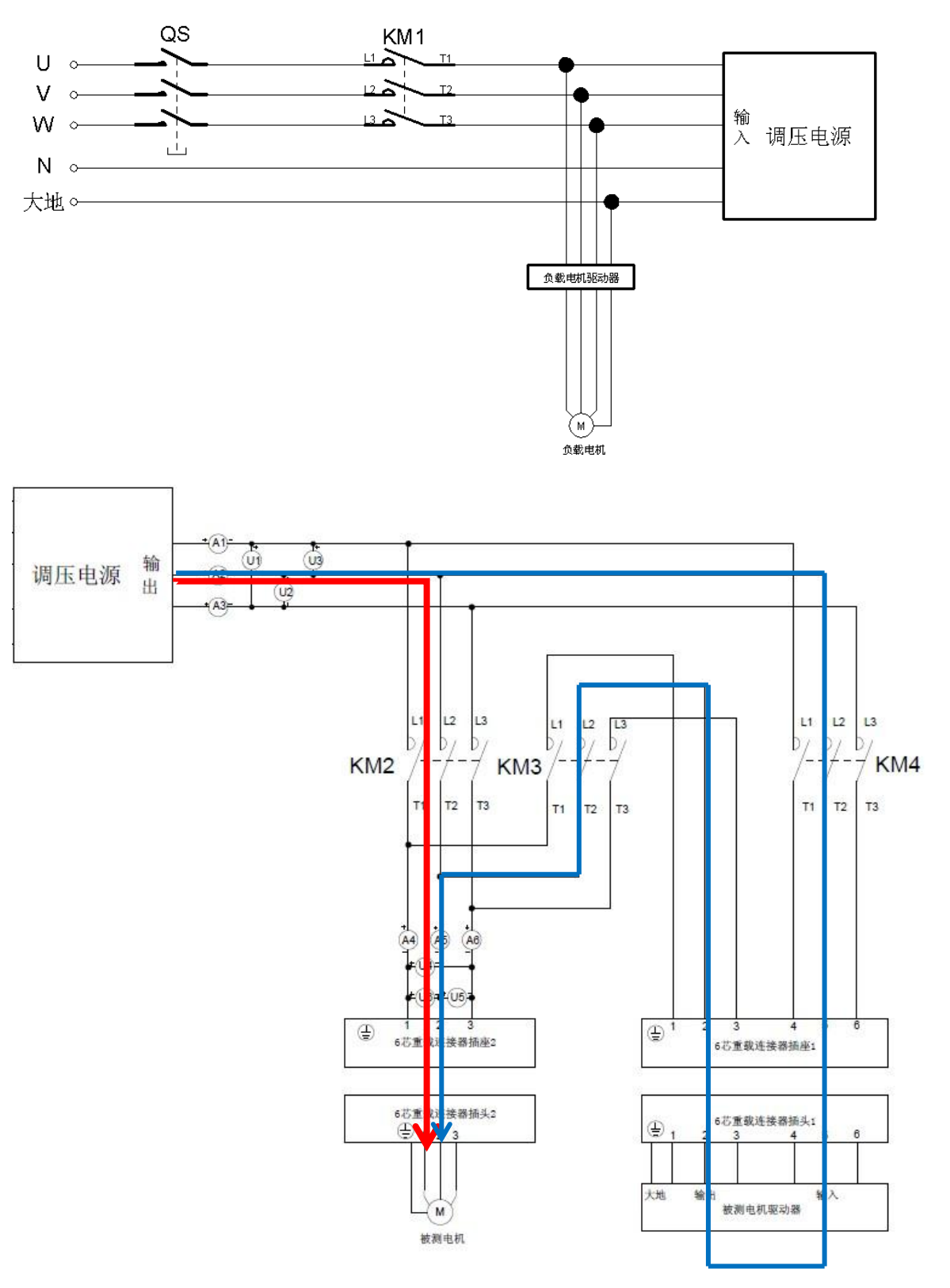

图 3.1 系统主电路

产品用户手册

注意: 做空载测试和堵转测试时 KM2 闭合, 调压电源会直接供给被测电机(如红色线 条及箭头);做自动测试,手动测试,耐久测试和 PID 调节时 KM3 和 KM4 闭合,调压电源 输出供给被测电机驱动器,被测电机由被测电机驱动器带动(如蓝色线条及箭头)。

### <span id="page-9-0"></span>**3.2** 内部接线端子排说明

内部接线端子排如下图 3.1 所示

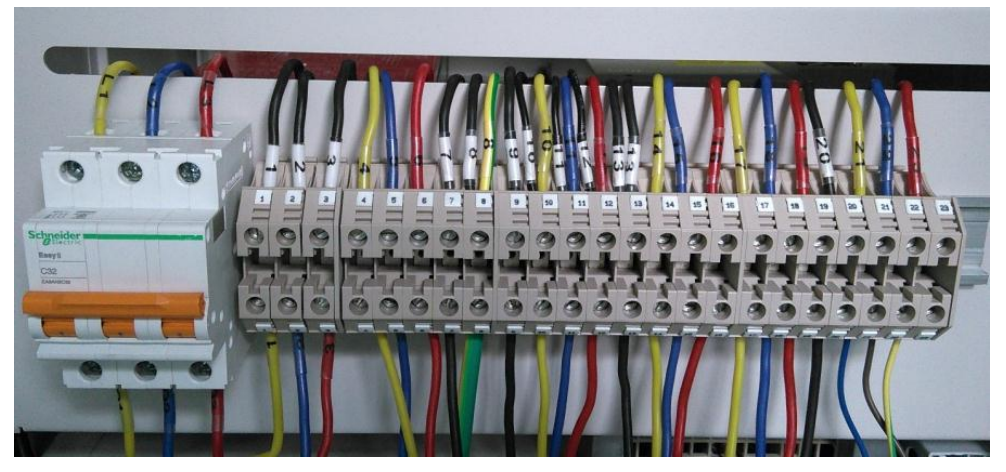

(图 3.1 接线端子排示图)

断路器和端子排接线说明所下表 3.1 所示:

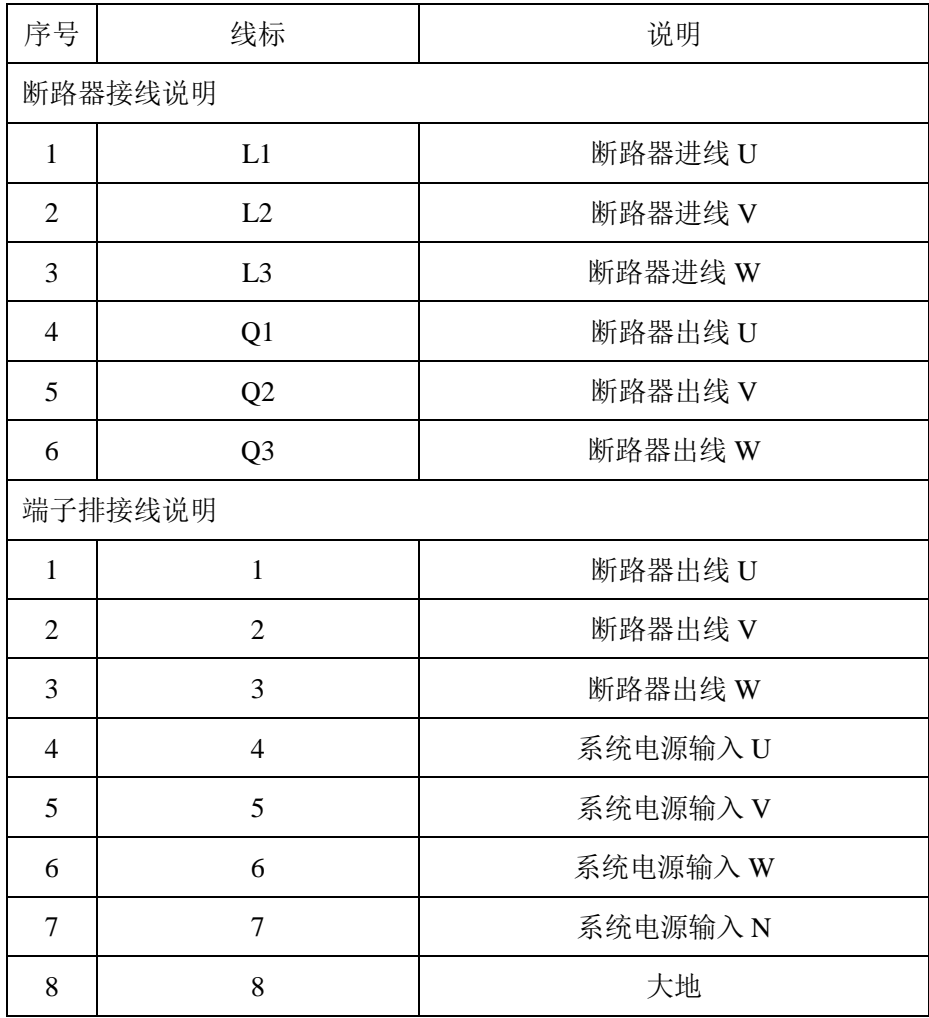

产品用户手册

| 9  | 9  | 调压电源输入N  |
|----|----|----------|
| 10 | 10 | 调压电源输入U  |
| 11 | 11 | 调压电源输入V  |
| 12 | 12 | 调压电源输入W  |
| 13 | 13 | 大地       |
| 14 | 14 | 调压电源输出 U |
| 15 | 15 | 调压电源输出V  |
| 16 | 16 | 调压电源输出 W |
| 17 | 17 | 负载电机 U   |
| 18 | 18 | 负载电机 V   |
| 19 | 19 | 负载电机 W   |
| 20 | 20 | 大地       |
| 21 | 21 | 负载电机风扇 U |
| 22 | 22 | 负载电机风扇V  |
| 23 | 23 | 负载电机风扇 W |

表 3.1 断路器及端子排接线说明

# <span id="page-10-0"></span>**3.3** 六芯插座 **1** 接口说明

机柜后下方的三个插头如下图 3.2 所示:

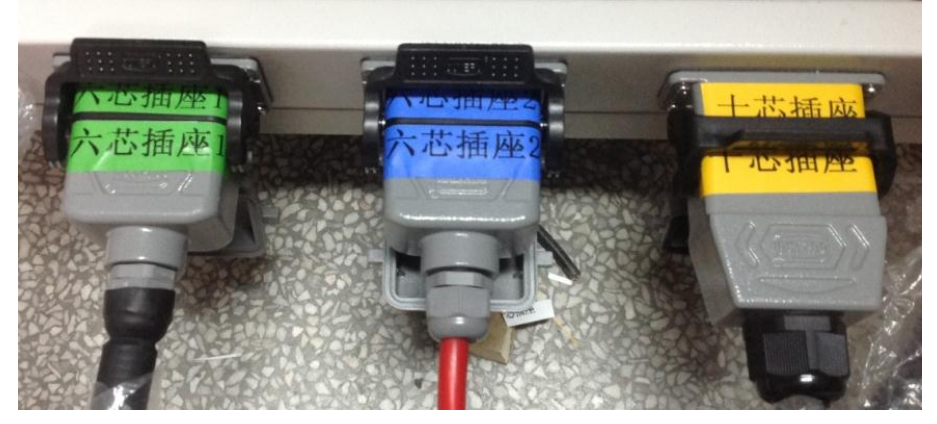

图 3.2 机柜后下方插头示图

六芯插座 1 接口说明如下表 3.2 所示:

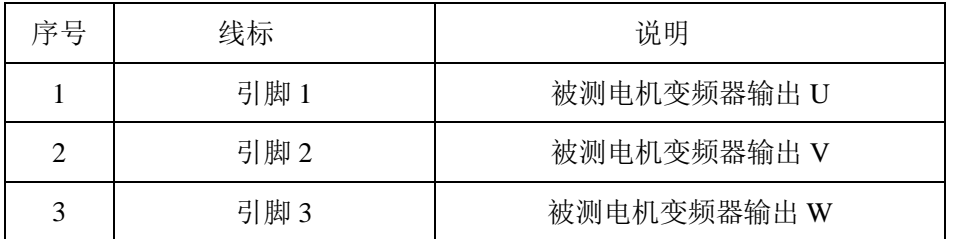

产品用户手册

| 4 | 引脚 4 | 被测电机变频器输入 U |
|---|------|-------------|
|   | 引脚 5 | 被测电机变频器输入V  |
| h | 引脚 6 | 被测电机变频器输入W  |
|   | 侧引脚  | 大地          |

表 3.2 六芯插座 1 接口说明

# <span id="page-11-0"></span>**3.4** 六芯插座 **2** 接口说明

六芯插座 2 接口说明如下表 3.3 所示:

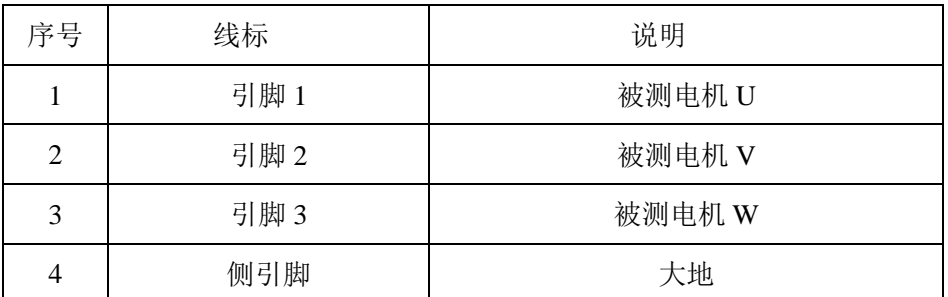

表 3.3 六芯插座 2 接口说明

### <span id="page-11-1"></span>**3.5** 十芯插座接口说明

系统输出 3 路干接点开关信号和 2 路 0-10V 模拟量信号,三路干接点信号方便控制被 测电机变频器启停信号、方向信号和转速/扭矩切换信号。

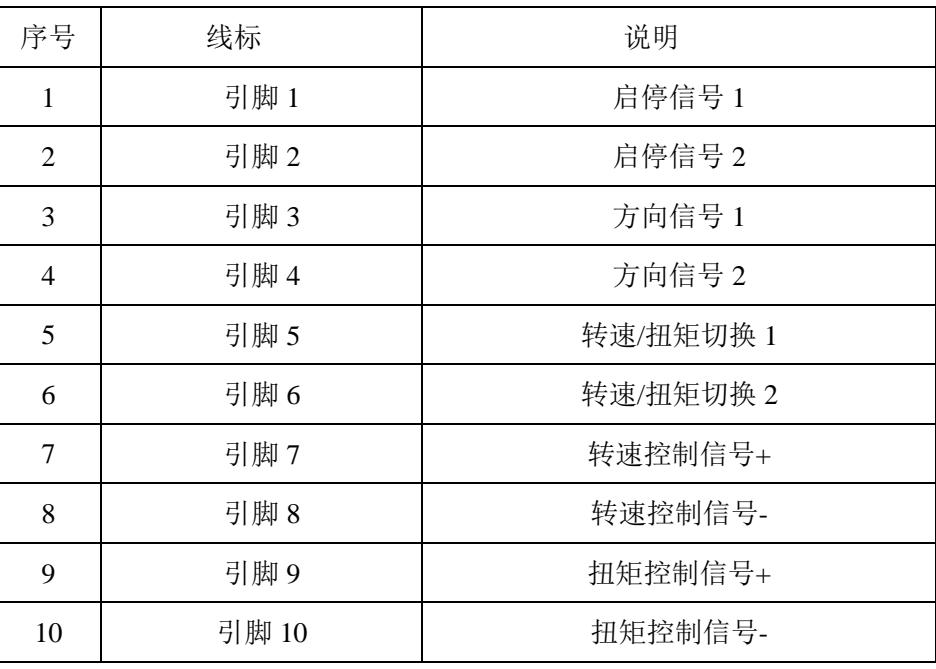

十芯插座接口说明如下表 3.4 示:

表 3.4 十芯插座接口说明

启动测试时启停信号 1 和启停信号 2 闭合。

测试软件中用户选择正转时方向信号 1 和方向信号 2 不闭合;反转时方向信号 1 和方 向信号 2 闭合。

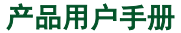

扭矩模式时转速/扭矩切换 1 和转速/扭矩切换 2 不闭合;转速模式时转速/扭矩切换 1 和转速/扭矩切换 2 闭合。

### <span id="page-12-0"></span>**3.6** 开关机操作

系统面板上有"启停开关"。

"启停开关"用于系统正常开关机。在关机状态和急停开关非锁定状态下(锁定状态 即"急停开关"按下状态,顺时针旋转"急停开关",开关弹起,解除锁定状态),按"启停 开关"系统开机上电,工控机及功率分析仪自启动。在自动测试软件运行状态下,按"启动 按键"系统会自动关机,按键完成 20 秒后,系统自动断电。

"急停开关"用于系统紧急或异常状态下的关机。按下"急停开关"后,"急停开关" 锁定,系统立即断电。

### <span id="page-13-0"></span>**4.** 功能说明

电机测试系统的功能分为三个主要部分,测试模块,数据分析模块及报表导出模块,这 三个模块组成一套测试流程。

### <span id="page-13-1"></span>**4.1** 测试

#### <span id="page-13-2"></span>**4.1.1** 自动测试

自动测试分为两种,自动转速测试和自动扭矩测试,自动转速模式下由用户事先配置需 要测试的速度点,然后由负载电机控制转速,保证被测电机以设定的转速进行转动,最后依 次测试每个速度点,采集测试数据进行分析。自动扭矩测试模式下同样由负载电机提供用户 事先设置负载,保证被测电机在该负载下正常运行,最后采集测试数据进行分析。

自动测试的两种模式为电机测试提供了一个快速而简便的测试方案,方便用户能够直观 的了解到该被测电机的大致信息,例如最大效率点,最大输出功率等。另外用户可以通过配 置测试点更加密集的测试方案来进行精确测试,以便获得更加详细的电机性能及参数。同时 自动测试模式下,用户可以配置一些特殊的测试参数,例如扭矩模式下,扭矩设置为 0,即 可测试被测电机在空载情况下的各项参数。

总之自动测试为一种极为方便快速的测试方案,而且测试自由度很高,用户完全可以通 过配置测试点对电机的性能进行概要分析、详细分析,同时可以配置特殊测试点对电机进行 堵转测试、空载测试等。

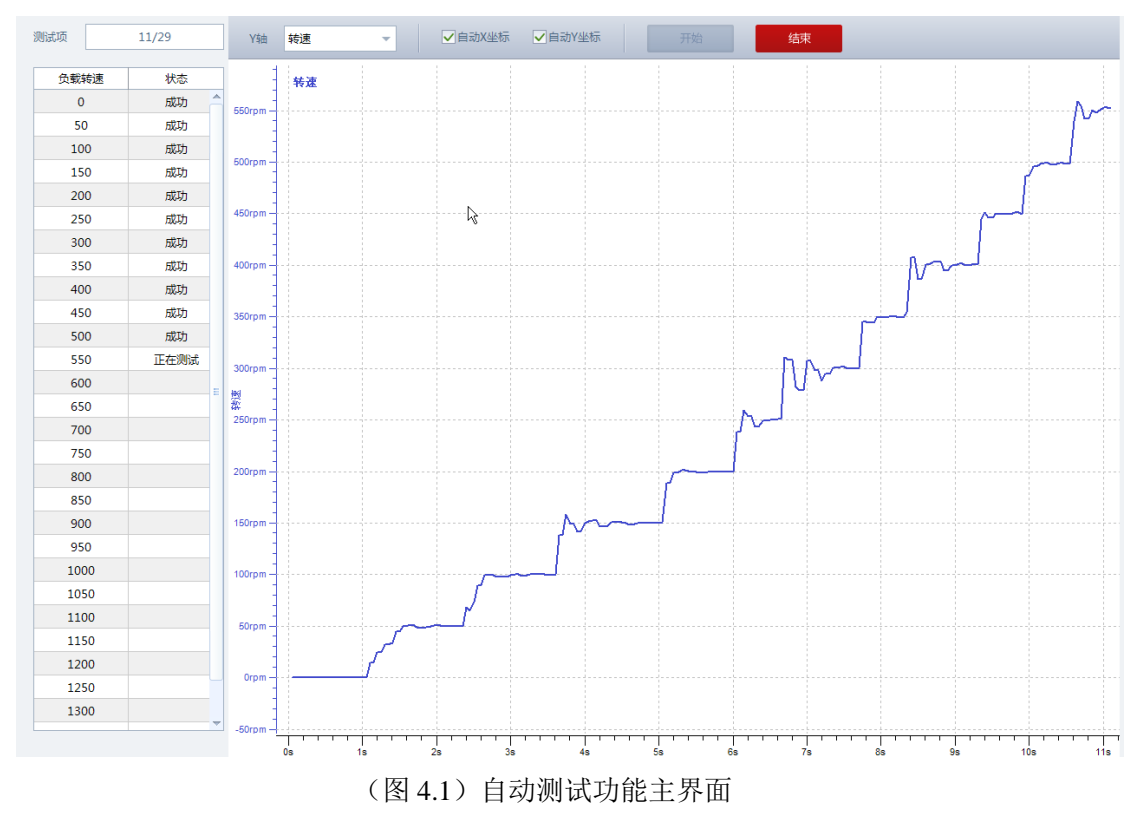

### <span id="page-14-0"></span>**4.1.2** 手动测试

手动测试同样分为两种,手动转速测试和手动扭矩测试,两种模式都是通过手动设定转 速或扭矩,再由负载电机保证转速或负载量,该模式下可以释放对 MDA8200 的控制, 此时 用户可以利用 MDA8200 本身的功能对电机进行扩展分析,例如电压、电流、功率因数、功 率、效率、频率、谐波、三相不平衡、波形、频谱、转速、扭矩、机械功率等测量。

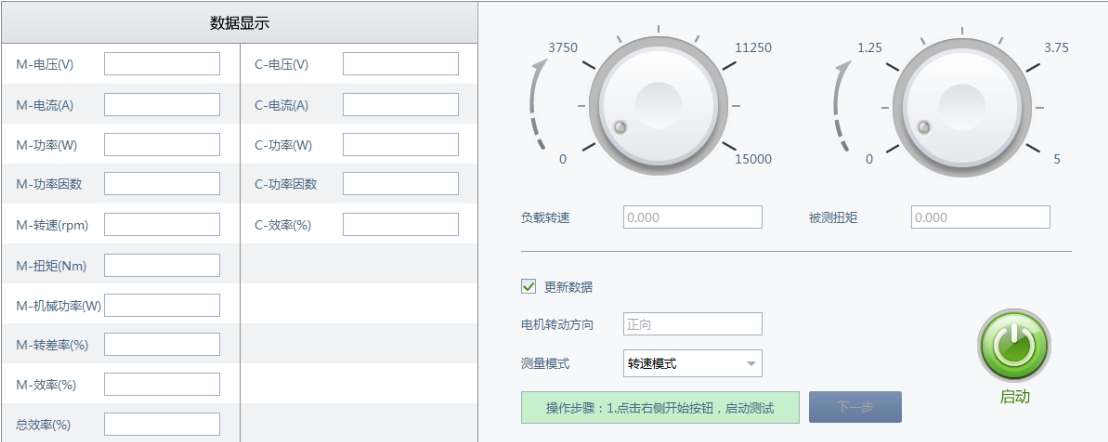

(图 4.3) 手动测试主界面图

### **4.1.3** 空载测试

空载测试在被测电机为空载前提下,而且被测电机直接接电。利用调压器控制电压,使 其在从 125%的额定电压开始逐步降低, 其中包括 100%额定电压测点, 随着电压降低, 电 流逐渐减小。当电流出现拐点后,继续降低电压,直至电流回升到 100%额定电压测点。测 试过程中每个电压点测取电流、电压、输入功率。当测试完毕后通过定子绕组端电阻,计算 铁耗与风摩擦。最后绘制空载特性曲线,如图 2.5。

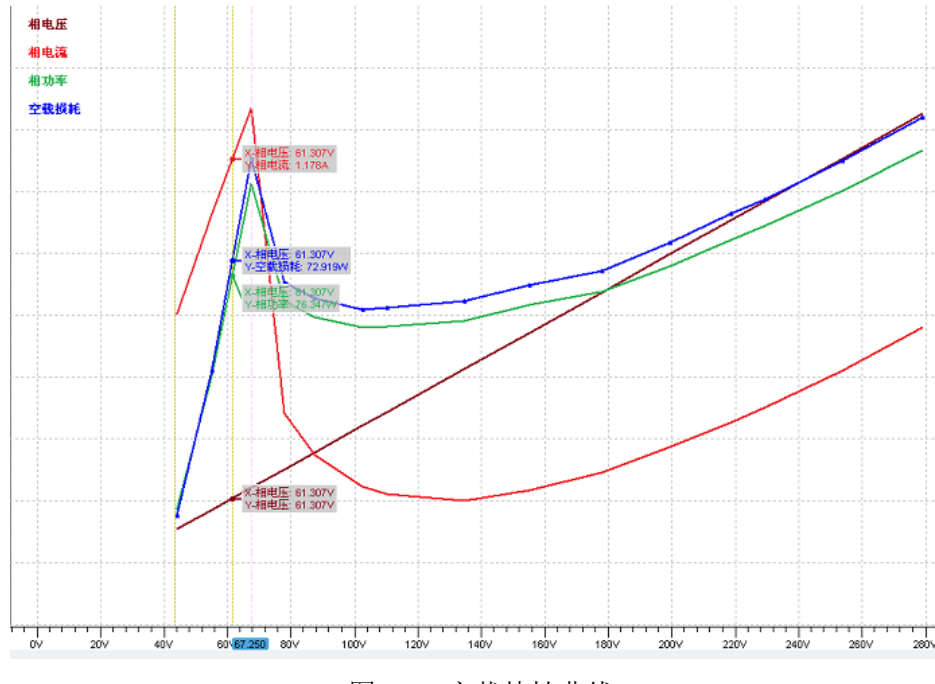

图 4.2 空载特性曲线

### <span id="page-15-0"></span>**4.1.4** 耐久测试

耐久测试主要为电机的耐久性提供一套测试方案,让被测电机保证在一定的负载量或者 转速下转动,并用用户提供测试时间进行耐久测试。测试过程中可以实时查看采集到的各项 数据,如电压,电流,功率等,如果用户需要保存测试数据,需要提前设定功率分析仪的存 储功能,具体设置方法请参考《MDA 功率分析仪用户手册》。

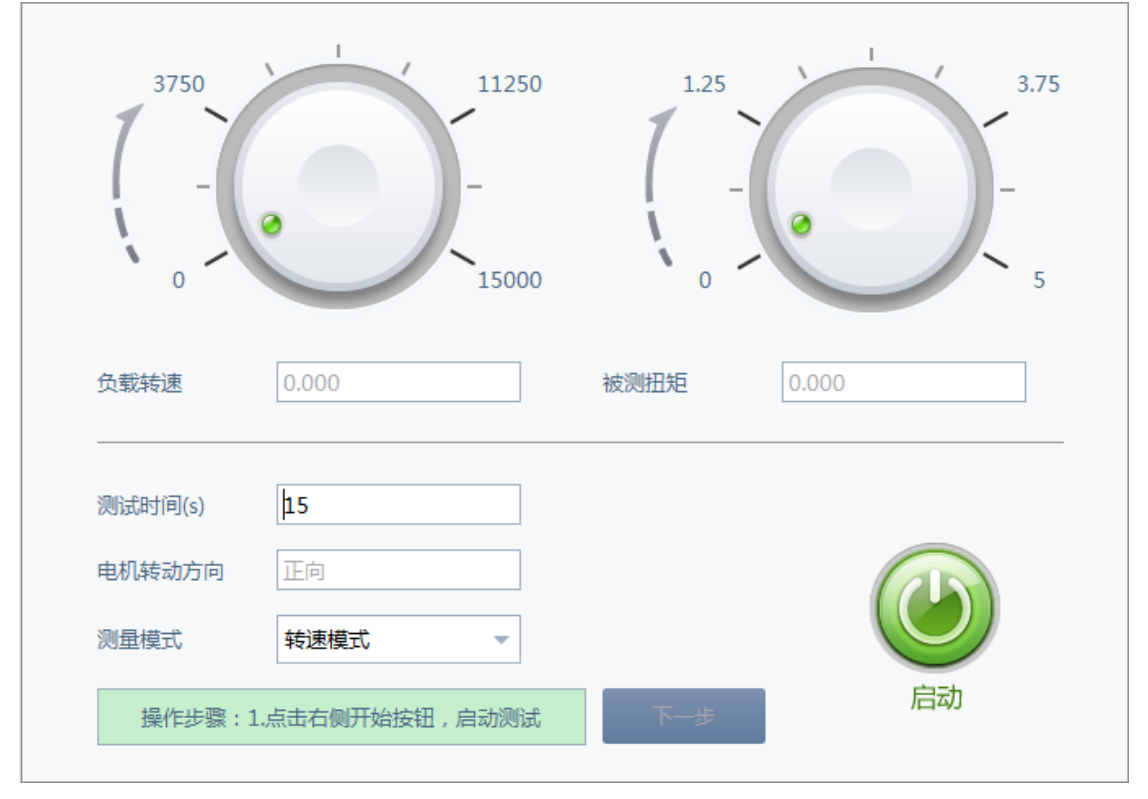

(图 4.4)耐久测试主界面图

### <span id="page-15-1"></span>**4.1.5 Pid** 调节测试

该测试模块通过 PID 电机调节算法为用户提供一套调试电机的 pid 参数的测试方案,方 便闭环控制电机时更快达到设定的值。

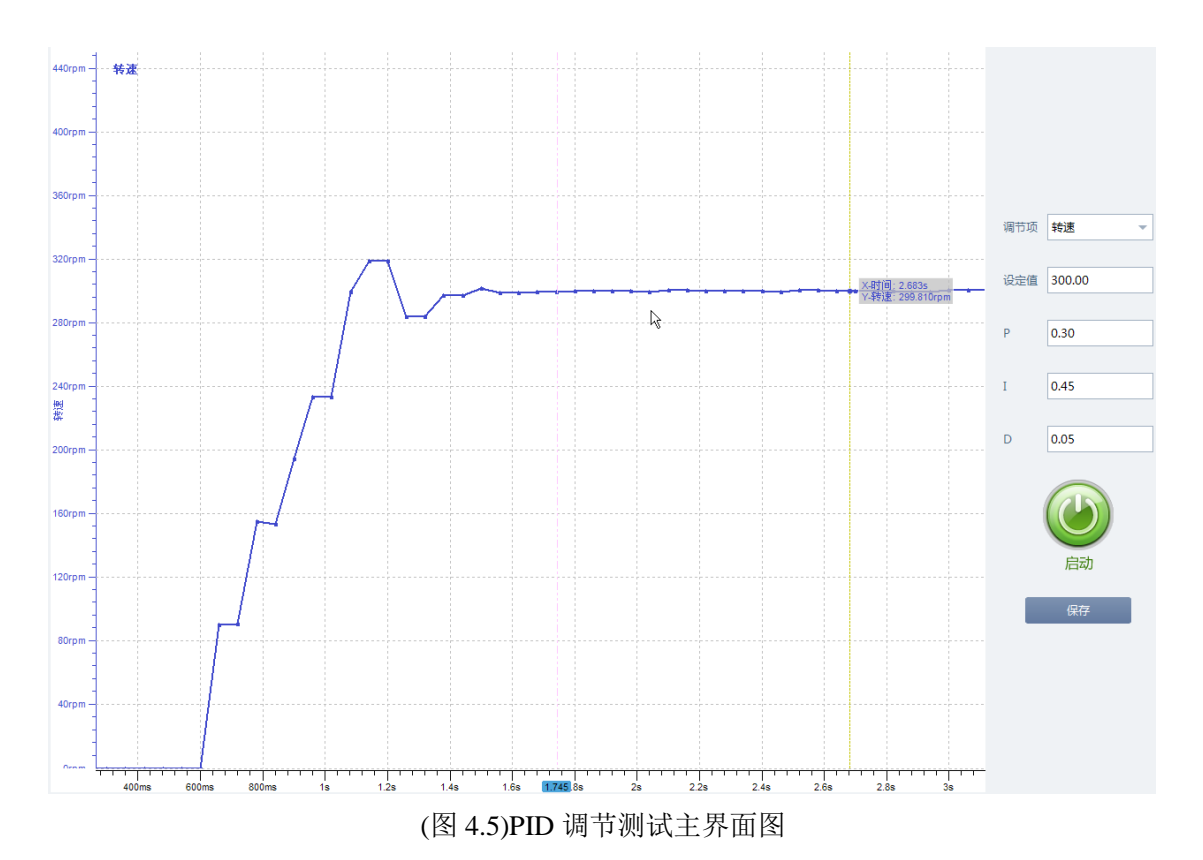

<span id="page-16-0"></span>**4.2** 数据分析

测试过程中会进行数据采集,采集完毕后根据当前的测试模式过滤掉一些未达到要求的 数据项,保存电机稳定时的测试数据,再进行数据分析。该功能包括两种,一种为列表显示, 直观的体现测试数据的具体值。另一种为图显示,直观的体现电机性能,各项参数之间的关 系等信息。

### <span id="page-16-1"></span>**4.2.1** 列表数据显示

每个顶点测试项都会保存该测试条件下电机扭矩或转速最接近设定值时的测量数据,这 些数据将会再列表中显示,显示过程中会自动计算转速,扭矩,效率,输出功率的最大值, 并给予颜色底纹凸显出来。底纹颜色和表头颜色对应,例如(图 2.8)中,转速的最大值底 纹为淡绿色,则为序号为1的测量数据。

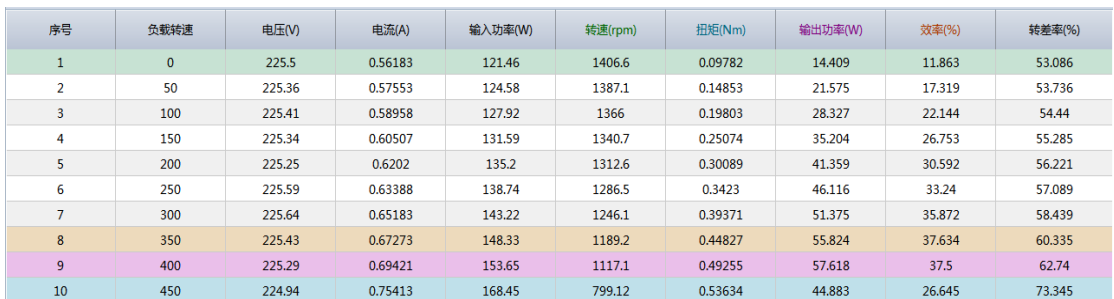

#### (图 4.6)列表数据显示界面图

### <span id="page-16-2"></span>**4.2.2** 图显示

该功能主要将数据以趋势图的方式显示出来,如(图 4.7)直观的呈现电机各个性能参 数之间的关系,该功能简介如下:

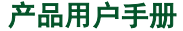

- 横纵坐标任意选择测试项;
- 趋势图支持放大,缩小,移动,当测试数据过多时可选择一段趋势图进行观察;
- 支持查看趋势图上任意一点的数据大小。

### <span id="page-17-0"></span>**4.3** 报表导出

报表导出功能是将测试数据,电机信息导出到 excel 表格,且可直接支持打印,报表内 容分为四页,第一页为电机测试及电机相关概要信息包括如下内容:

- 测试信息,包括测试人,备注,测试时间等信息;
- 电机信息,包括电机额定电压,额定扭矩等信息;
- 最大值信息,包括最大转速、扭矩、输出功率、效率时电机的测试信息。

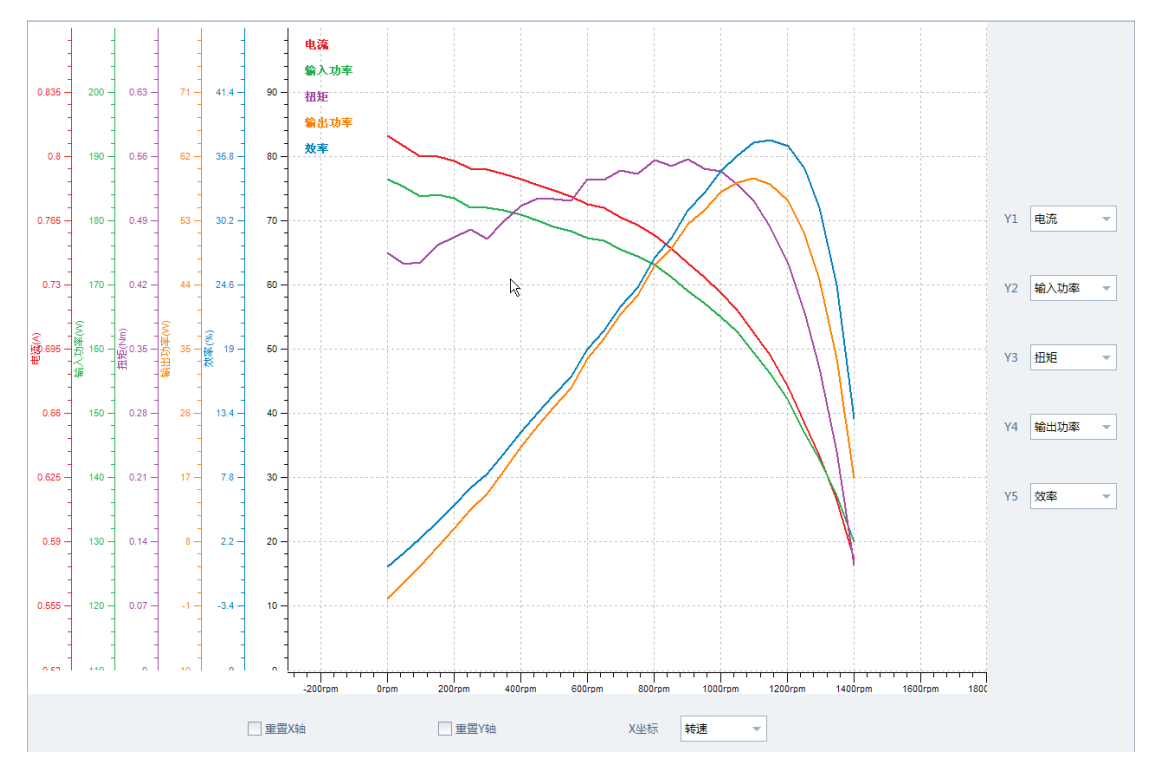

(图 4.7)趋势图显示界面

第二、三、四页分别为自动测试,空载测试,堵转测试的具体的测试数据,包括导出的 趋势图数据以及测试的原始数据。趋势图数据以图片格式保存,原始数据以列表方式显示。 如(图 4.9)。

| 1              | 电机测试报告            |          |                |         |             |             |            |             |        |               |
|----------------|-------------------|----------|----------------|---------|-------------|-------------|------------|-------------|--------|---------------|
| 2              | 测试信息              |          |                |         |             |             |            |             |        |               |
| 3              | 测试模式              |          | 自动转速测试         |         |             |             |            |             |        |               |
| $\overline{4}$ | 测试人               |          | waf            |         |             |             |            |             |        |               |
| 5              | 测试时间              |          | 2014-8-7 13:56 |         |             |             |            |             |        |               |
| 6              | 注释                |          | 电机测试报告         |         |             |             |            |             |        |               |
| 7              | 电机信息              |          |                |         |             |             |            |             |        |               |
| 8              | 一家名称              |          |                |         | 有限公司        |             |            |             |        |               |
| 9              | 电机型号              |          | V1.1           |         |             |             |            |             |        |               |
| 10             | 额定电压(V)           |          | 220V           |         |             |             |            |             |        |               |
| 11             | 额定功率(P)<br>100W   |          |                |         |             |             |            |             |        |               |
| 12             | 额定转速(rpm)<br>1400 |          |                |         |             |             |            |             |        |               |
| 13             | 电机极数<br>≎<br>2    |          |                |         |             |             |            |             |        |               |
| 14             | 电机转动方向            |          | 反向             |         |             |             |            |             |        |               |
| 15             | 电机性质              |          | 单相             |         |             |             |            |             |        |               |
| 16             | 否<br>可控           |          |                |         |             |             |            |             |        |               |
| 17             | 最大点               |          |                |         |             |             |            |             |        |               |
| 18             | 最大项               | 负载转<br>速 | 电压(V)          | 电流(A)   | 输入功<br>率(W) | 转速<br>(rpn) | 扭矩<br>(Mm) | 输出功<br>率(W) | 效率(%)  | 转差率<br>$(\%)$ |
| 19             | 转速                | 0        | 225.5          | 0.56183 | 121.46      | 1406.6      | 0.09782    | 14.409      | 11.863 | 53.086        |
| 20             | 扭矩                | 450      | 224.94         | 0.75413 | 168.45      | 799.12      | 0.53634    | 44.883      | 26.645 | 73.345        |
| 21             | 输出功率              | 400      | 225.29         | 0.69421 | 153.65      | 1117.1      | 0.49255    | 57.618      | 37.5   | 62.74         |
| 22             | 效率                | 350      | 225.43         | 0.67273 | 148.33      | 1189.2      | 0.44827    | 55.824      | 37.634 | 60.335        |
| 23             |                   |          |                |         |             |             |            |             |        |               |

(图 4.8)导出报告概要信息

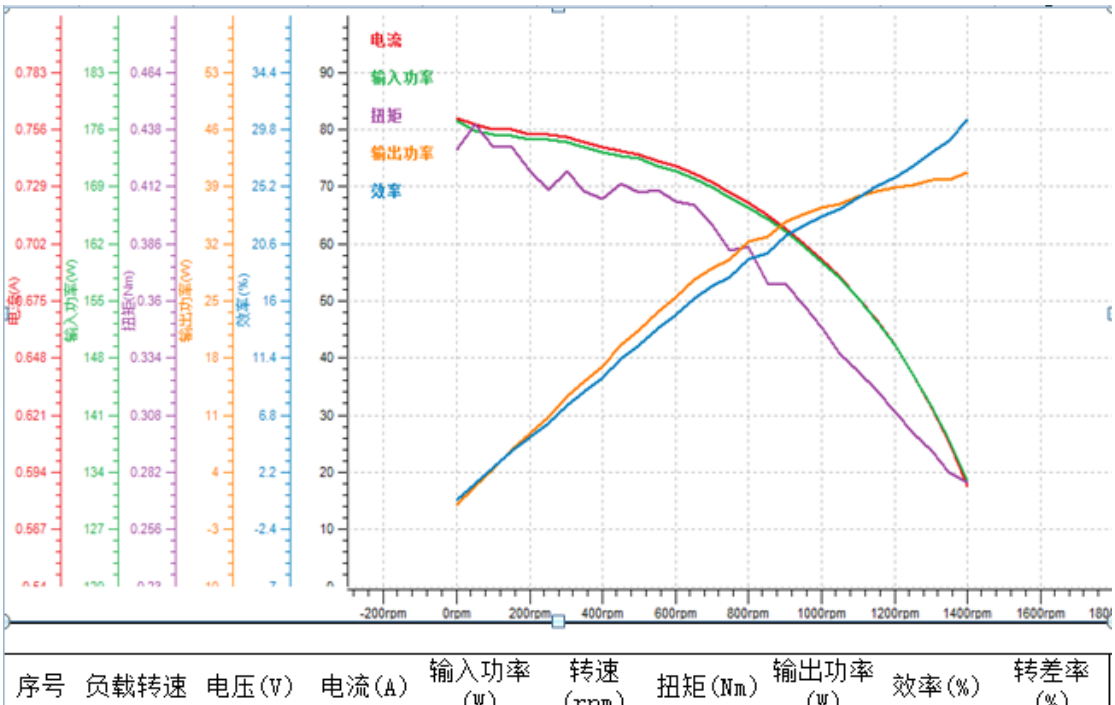

| 序묵 | 负载转速 电压(V) |        | 电流(A)       | 输入功率<br>(W) | 转速<br>(rpm) | 扭矩(Nm)  | 输出功率<br>$(\mathbf{\Psi})$ | 效率(%)  | 转差率<br>(%) |
|----|------------|--------|-------------|-------------|-------------|---------|---------------------------|--------|------------|
|    |            | 234.16 | $0.76122$ . | 177.06      |             | 0.42863 |                           |        |            |
| 2  | 50         | 233.65 | 0.75845     | 175.93      | 49.678      | 0.44021 | 2.2901                    | 1.3017 | 98.344     |
| 3  | 100        | 233.57 | 0.75592     | 175.36      | 100.13      | 0.42998 | 4.5085                    | 2.5711 | 96.664     |
| 4  | 150        | 233.56 | 0.756       | 175.28      | 150.69      | 0.43003 | 6.7859                    | 3.8715 | 94.979     |
| 5  | 200        | 233.59 | 0.75348     | 174.72      | 199.88      | 0.41921 | 8.7745                    | 5.022  | 93.339     |
| 6  | 250        | 233.61 | 0.75392     | 174.81      | 250.53      | 0.41062 | 10.773                    | 6.1626 | 91.652     |

(图 4.9)导出报表详细信息

# <span id="page-19-0"></span>**5.** 操作说明

### <span id="page-19-1"></span>**5.1** 配置操作说明

主界面上点击配置导航按钮,其下有四个子配置模块(如图 5.1),,第一个模块为测试 配置,用于配置自动测试时的定点数据,以及测试人等信息,第二模块为电机信息配置,第 三模块为控制器配置,第四模块为 MDA 配置,用于配置 MDA 进行数据采集时的相关参数。

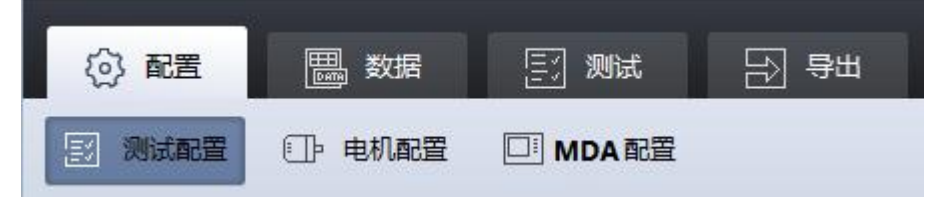

(图 5.1)配置操作导航界面

### <span id="page-19-2"></span>**5.1.1** 测试配置操作说明

该配置为配置自动测试时的定点数据,支持批量配置,主界面图如图 5.2,操作流程及 配置说明如下:

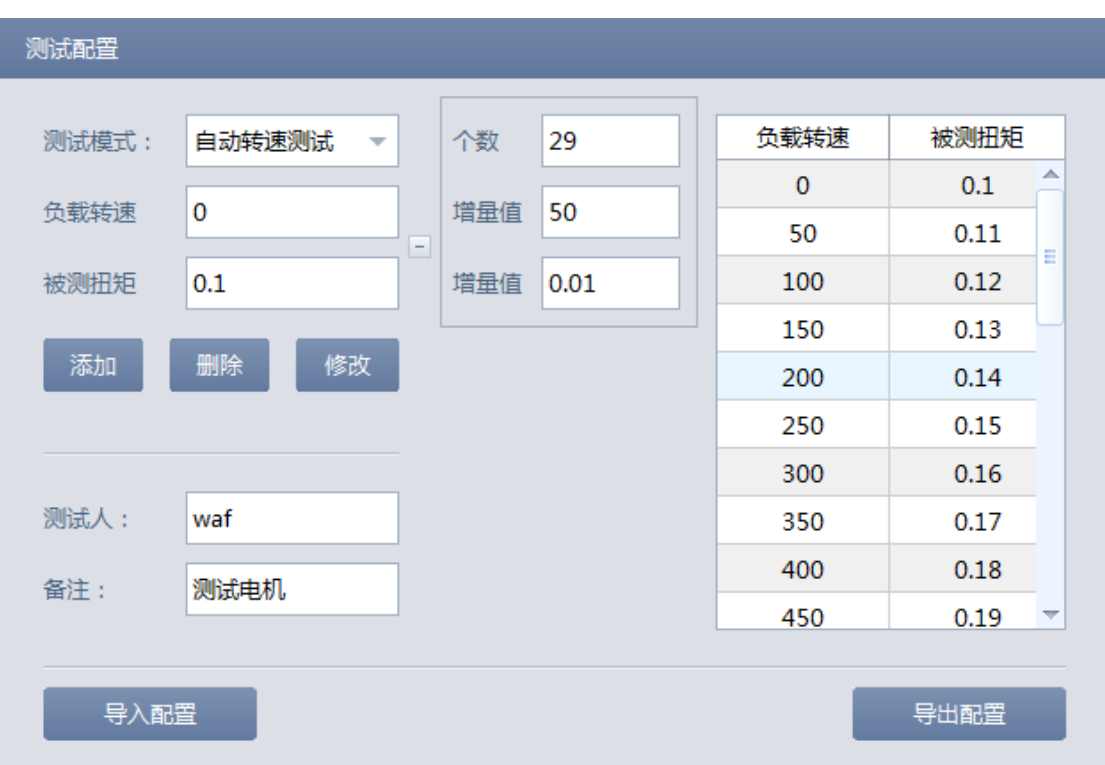

### (图 5.2) 测试配置主界面

- 测试模式:该配置分为<自动转速测试>和<自动扭矩测试>,自动转速测试模式下 设置的为负载电机的转速,自动扭矩测试为设置负载电机的扭矩。
- 单项配置添加操作:点击< >按钮将隐藏批量配置信息,在<负载转速>编辑框中 填写需要配置的转速,如果被测电机可以控制则还需在<被测扭矩>编辑框中填写 需要设置的被测扭矩,最后点击<添加>按钮。配置成功的参数将显示在右边的列 表中。

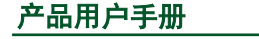

- 单项删除操作: 首先点击右边<列表>中需要删除的项, 最后点击<删除>按钮。
- 单项修改操作: 首先点击右边<列表>中需要修改的项, 然后在编辑框中修改, 最 后点击<修改>按钮。
- 批量添加操作:点击<+>按钮打开批量操作界面,<负载转速>中填入初始转速, 然 后依次填写批量操作个数及增量值,最后点击<添加>可一次性添加多个。
- 批量删除操作: 点击<列表>中删除的具体位置, 在批量界面填写删除个数, 最后 点击 <删除>按钮。
- 批量修改操作: 点击<列表>中修改的具体位置,在批量界面填写修改个数及增量 值,最后点击<修改>按钮,可一次性修改多项。
- 修改/添加测试项目时,如果设置的扭矩或转速超过最大保护的扭矩和转速值则提 示操作失败。此时应检查电机和控制器的过保护配置。

### <span id="page-20-0"></span>**5.1.2** 电机信息配置操作

该配置用于保存当前电机信息,另外需要配置多项过载保护,保证测试过程中电机的安 全性。配置主界面如图 5.3。配置信息中<可控>下拉框可配置被测电机是否可控,但是需要 测试平台支持。当测试不同的被测电机时一定要填写或导入电机配置信息。

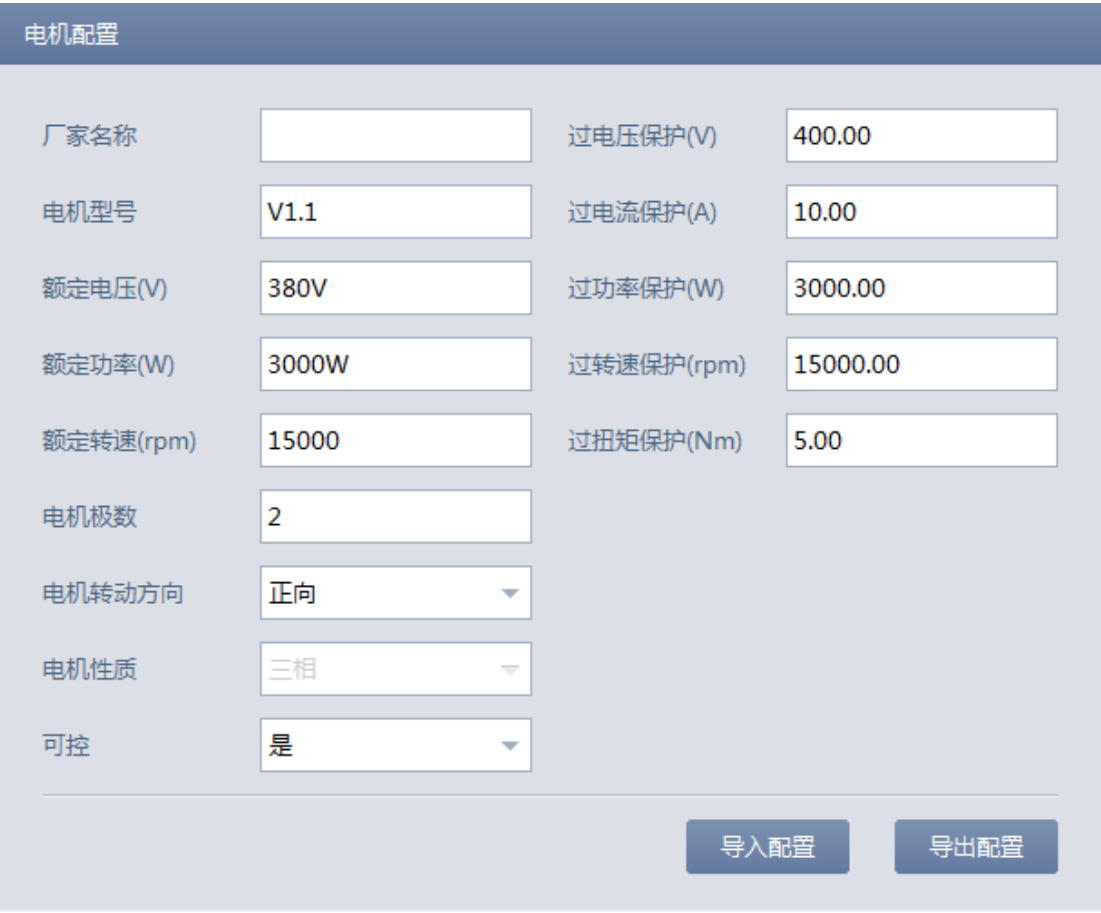

### (图 5.3) 电机配置信息主界面

电机过保护配置是整个测试系统中对电机的最后一道保护,电机测试系统通过功率分析 仪采集电机输入端的电压、电流、功率及电机输出转速和扭矩与设定的阀值进行比较,超出 时立即触发过保护机制,建议设置值大于电机本身最大值,这样不会影响到整个电机测试的 流程。各项保护说明如下:

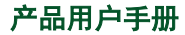

- 过电压保护:当被测电机两端电压大于设置值时触发,触发后,测试终止,被测电机及 驱动器立即断电,被测电机与驱动器断开连接。一般建议 380V 额定电压的电机,设置 过电压保护值为 450V;
- 过电流保护:当通过被测电机线圈的电流大于设置值时触发,触发后,测试终止,被测 电机及驱动器立即断电,被测电机与驱动器断开连接。一般建议 10A 额定电流的电机, 设置过电流保护值为 40A;
- 过功率保护:当电机的输出功率大于设定值时则触发,触发后,测试终止,被测电机及 驱动器立即断电, 被测电机与驱动器断开连接。一般建议 1000W 额定功率的电机, 设 置过功率保护值为 2000W;
- 过转速保护:当电机转动速度大于设定值时触发,触发后,测试终止,被测电机及驱动 器立即断电,被测电机与驱动器断开连接。一般建议 10000rpm 最高转速的电机,设置 过转速保护值为 11000rpm;
- 过扭矩保护:当电机的扭矩大于设定值时触发,触发后,测试终止,被测电机及驱动器 立即断电,被测电机与驱动器断开连接。一般建议 2N.m 最大扭矩的电机,设置过扭矩 保护值为 5N.m。

### <span id="page-21-0"></span>**5.1.3** 控制器信息配置

该配置用于保存当前的控制器(即被测电机驱动器)配置信息,同样必须设置过载保护, 保证在电机测试过程中能够安全可靠的进行。配置界面如图 5.4 所示。对于不同的被测电机 驱动器系统需要修改参数或者通过导入配置的功能,将已经配置好的文件导入,方面用户管 理与操作。

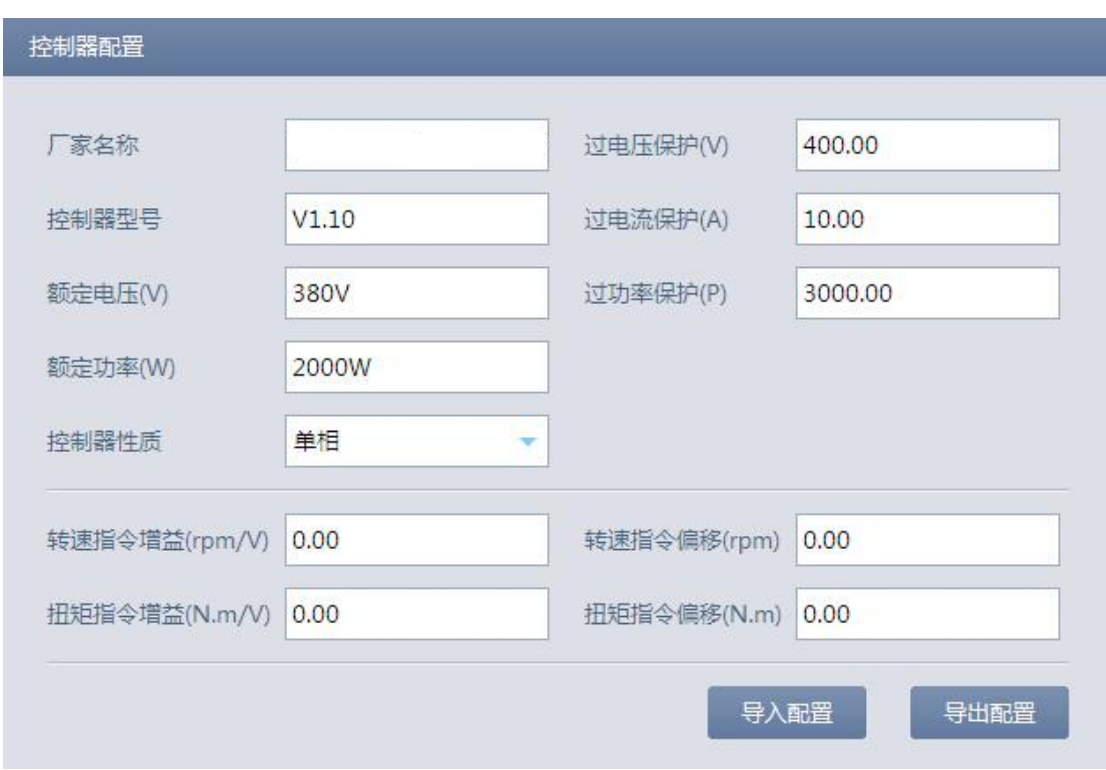

### (图 5.4) 控制器配置信息主界面

被测电机驱动器过保护设置是对被测电机驱动器的最后一道保护工作,电机测试系统通 过功率分析仪采集被测电机驱动器输入端的电压、电流、功率与设定的阀值进行比较,超出 时立即触发过保护机制,建议设置值大于被测电机驱动器自身的保护阀值。各项说明如下:

#### 产品用户手册

- 过电压保护: 当被测电机驱动器输入电压大于设置值时触发, 触发后, 测试终止, 被测 电机及驱动器立即断电,被测电机与驱动器断开连接。一般建议 380V 额定电压的电机 驱动器,设置过电压保护值为 450V;
- 过电流保护:当通过被测电机驱动器输入端的电流大于设置值时触发,触发后,测试终 止,被测电机及驱动器立即断电,被测电机与驱动器断开连接。一般建议 10A 额定电 流的电机驱动器,设置过电流保护值为 40A;
- 过功率保护: 当被测电机驱动器输入功率大于设定值时则触发, 触发后, 测试终止, 被 测电机及驱动器立即断电,被测电机与驱动器断开连接。一般建议 1000W 额定功率的 电机驱动器,设置过功率保护值为 2000W;
- 转速指令增益:用于配置被测电机转速控制时的模拟量,该项为比例参数,一般为额定 转速/10V;
- 转速指令偏移:用于配置被测电机转速控制时的模拟量,该项为偏差值,一般为 0;
- 扭矩指令增益:用于配置被测电机扭矩控制时的模拟量,该项为比例参数,一般为额定 扭矩/10V;
- 扭矩指令偏移:用于配置被测电机扭矩控制时的模拟量,该项为偏差值,一般为 0;

#### <span id="page-22-0"></span>**5.1.4 MDA** 数据采集配置操作

该配置信息一般都采用默认配置,只有当平台中 MDA8200 被更换或改变 IP 地址时才 进行配置,主界面图 5.5。

<IP 地址>: MDA8200 的网络地址,可在 MDA8200 设置选项, 网络中杳看。重新改变 IP 地址后需要重启平台软件才能生效。

<功率卡通道>:默认通道 1,除非接线发生变化,否则更改会出现采集数据错误。

<电机卡通道>:默认通道 5,当 MDA8200 电机卡位置发生变化时修改。否则修改可能 导致采集数据错误。

<电压量程>:通过当前测试过程中的电压选择合适的电压量程。

<电流量程>:通过当前测试过程中的电流选择合适的电流量程。

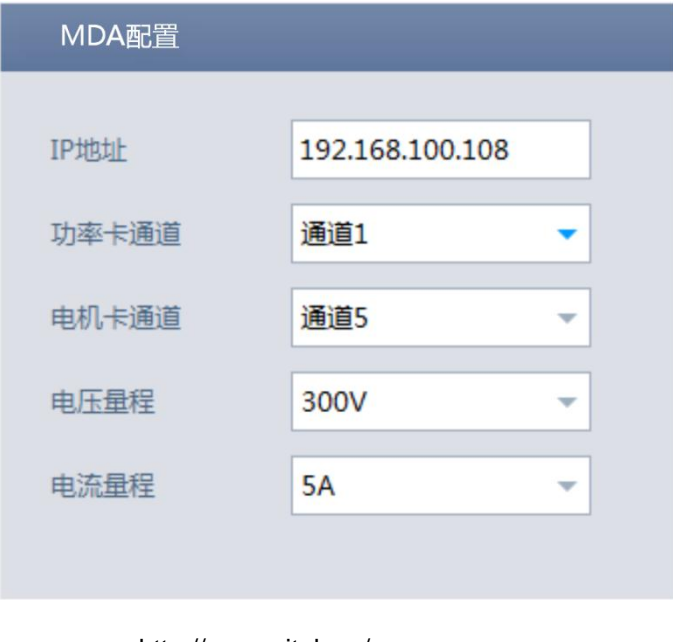

产品用户手册

### (图 5.5) MDA 配置主界面

### <span id="page-23-0"></span>**5.2** 测试操作说明

点击主界面上的<测试>导航按钮(如图 5.6),其下包括 6 种测试方法,依次为自动测 试、空载测试、堵转、手动测试、耐久测试和 pid 调节测试。

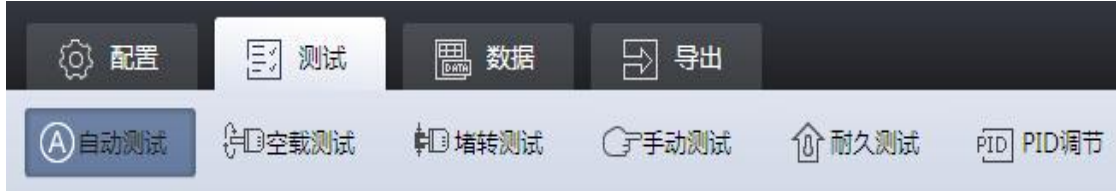

(图 5.6) 测试操作导航界面

### <span id="page-23-1"></span>**5.2.1** 自动测试操作说明

在配置操作中配置完毕后可直接开始测试。测试过程中可控制自动测试控制板来控制测 试流程,如图(5.7).具体操作说明如下:

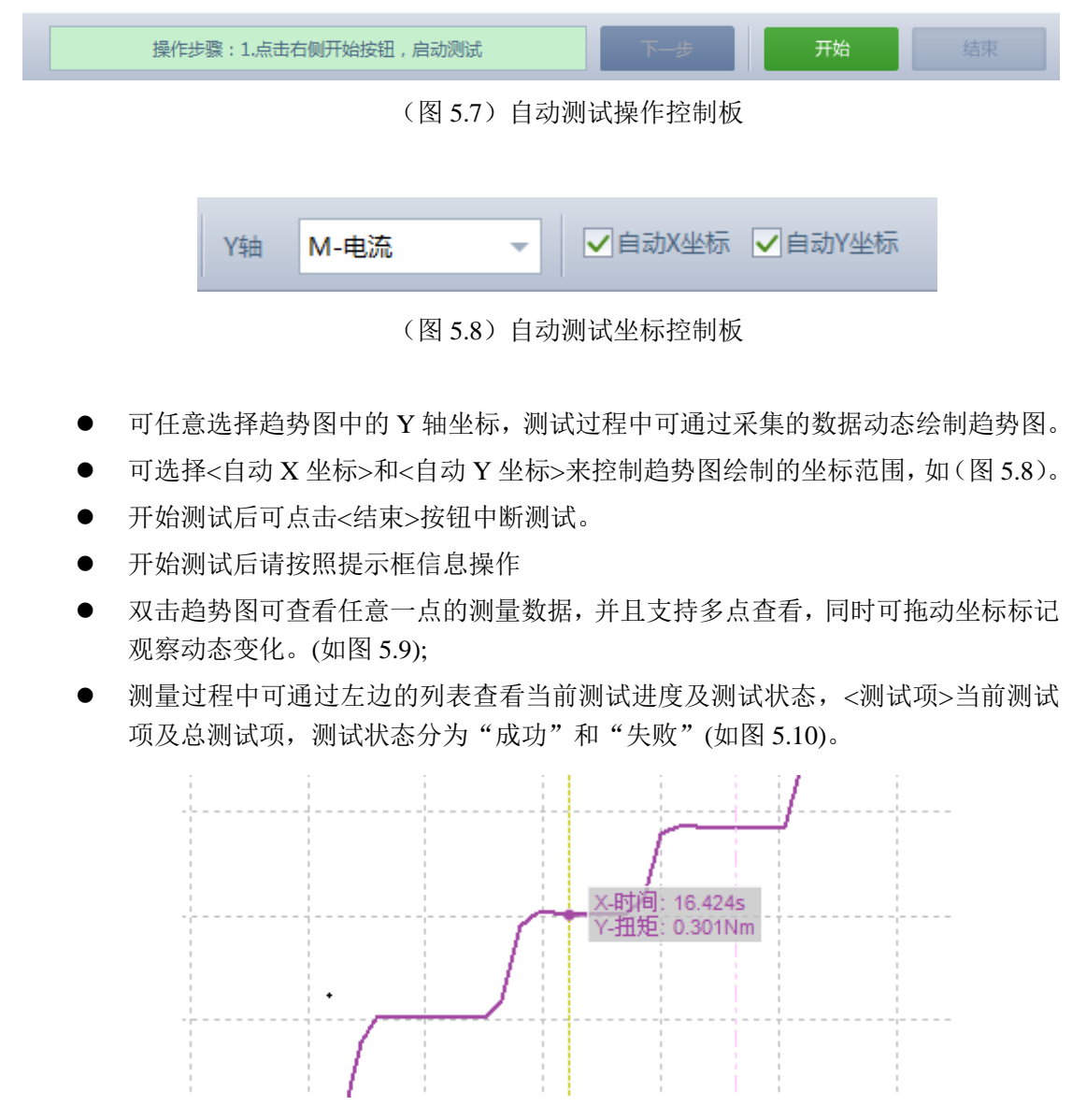

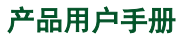

| 测试项  | 11/29 |      |   |  |  |
|------|-------|------|---|--|--|
| 负载转速 |       | 状态   |   |  |  |
| 0    |       | 成功   | △ |  |  |
| 50   |       | 成功   |   |  |  |
| 100  |       | 成功   |   |  |  |
| 150  |       | 成功   |   |  |  |
| 200  |       | 成功   |   |  |  |
| 250  |       | 成功   |   |  |  |
| 300  |       | 成功   |   |  |  |
| 350  |       | 成功   |   |  |  |
| 400  |       | 成功   |   |  |  |
| 450  |       | 成功   |   |  |  |
| 500  |       | 成功   |   |  |  |
| 550  |       | 正在测试 |   |  |  |
| 600  |       |      | Ξ |  |  |
| 650  |       |      |   |  |  |
| 700  |       |      |   |  |  |

(图 5.9)坐标点标记图

注意:

- 自动测试可能会有测试失败的数据,例如扭矩过载时,该项测试数据会被置为无效 数据,在数据列表中将以"---"显示。并且不会绘制在趋势图中。
- 当自动测试结束或手动强制结束后,为防止被测电机转速过快产生的反电动势,并 不立刻断掉控制器电源,而是需要用户确定电机已经停止后再点击<确定>按钮关 闭控制器和被测电机电源,如图(5.11)。

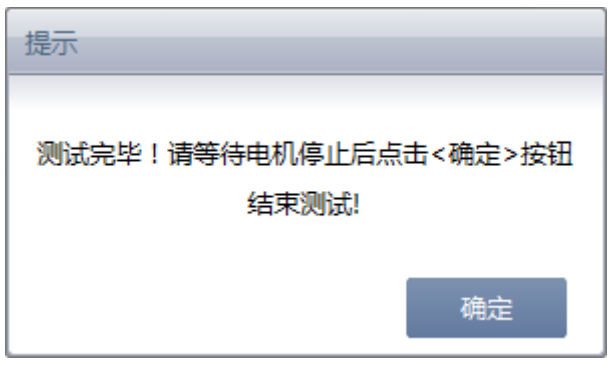

产品用户手册

<sup>(</sup>图 5.10)测试进度列表

<sup>(</sup>图 5.11)停止测试确认框

### <span id="page-25-0"></span>**5.2.2** 空载测试操作说明

测试步骤如下:

- 确定额定电压,利用调压器将输入电压调节到额定电压,完成后点击下一步按钮。
- 调节测试电压,每一个测试点都需要手工将电压调节到测试电压附近,如图(5.12), 完成后点击下一步继续测试。
- 定子电阻的测取,测试完毕后,用万用表测取定子绕组端的电阻并输入到左下角的 编辑框中,完毕后点击下一步完成测试。

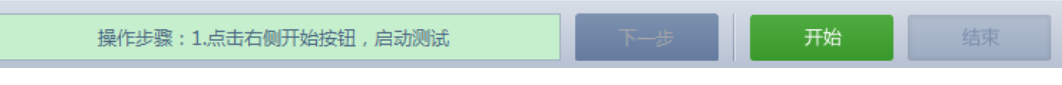

### (图 5.12) 空载测试操作指导框

### <span id="page-25-1"></span>**5.2.3** 堵转测试操作说明

测试步骤如下:

- 点击开始按钮进入测试阶段
- 开始后请按照提示框中的信息,利用电源将电压调整到测试电压范围内。
- 测试过程中随时可以点击停止按钮结束测试。
- 测试过程中会绘制趋势图,双击趋势图可查看任意一点的测量数据,并且支持多点 查看,同时可拖动坐标标记观察动态变化。
- 测量过程中可通过左边的列表查看当前测试进度及测试状态。

### <span id="page-25-2"></span>**5.2.4** 手动测试操作说明

手动测试界面(如图 4.3),测试步骤如下:

- 选择测量模式,分为<扭矩测试>和<转速测试>,如果选择扭矩测试则可通过旋钮 (如图 5.13)调节所需设置的扭矩,如果被测电机可控,还可以通过调节右边的旋 钮设定被测电机的转速。
- 选择更新数据方式, 如果没有勾选<更新数据>则数据将不会在左侧的编辑框中更 新,同样也不会进行 PID 调节, 但此时将会释放 MDA8200 的控制权, 此时可通过 手动获取更多的测量数据。
- 电机控制,分为两种方式,一种可以直接通过拖动旋钮进行电机转速或者扭矩的调 节,另外一种可以直接在编辑框中输入一个准确的值。当在编辑框中输入值时需要 按<Enter>键确定生效。
- 停止测试,为防止电机转速过快而产生的反电动势,则会弹出对话框确保电机停止 再断开控制器电源和电机电源。

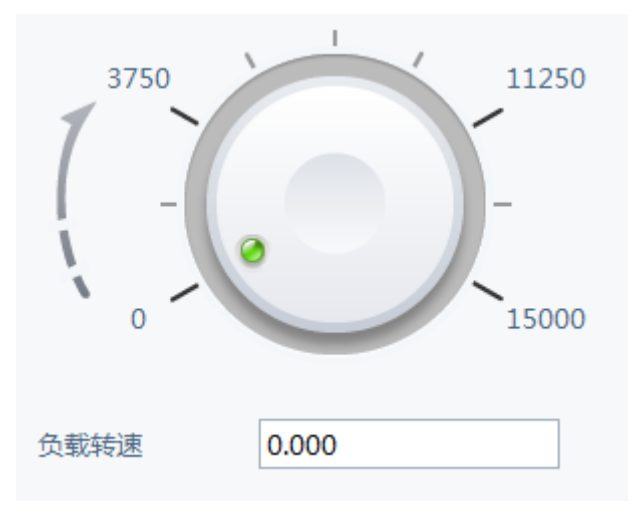

(图 5.13)转速或扭矩调节旋钮

注意:只有开始测试后才可以调节旋钮。

### <span id="page-26-0"></span>**5.2.5** 耐久测试操作说明

耐久测试操作同手动测试,只是在测试之前先设定转速或扭矩,再设置测试时间,设置 完毕后启动测试,测试过程中会释放对 MDA 的控制,而启动 MDA 终端的数据保存功能(需 要在耐久测试之前配置 MDA 数据保存,具体操作请查看 MDA 功率分析仪使用说明书)。

### <span id="page-26-1"></span>**5.2.6 Pid** 测试操作说明

该测试模块通过绘制的趋势图判断调节的转速或扭矩是否达到稳定值,操作界面(如图 5.14),操作步骤如下:

- 选择调节项,<扭矩>或<转速>;
- **●** 配置<设定值>,设定值为 PID 最后调节到的值;
- 填写<P>、<I>、<D>、三个参数;
- 启动调节,观察右侧趋势图,当稳定时查看测试时间和稳定状态,选择最优的三个 参数后点击<保存>按钮。

注意: 调节过程中, 设定值不要大于被测点击的最大转速或扭矩, 否则调节失败。

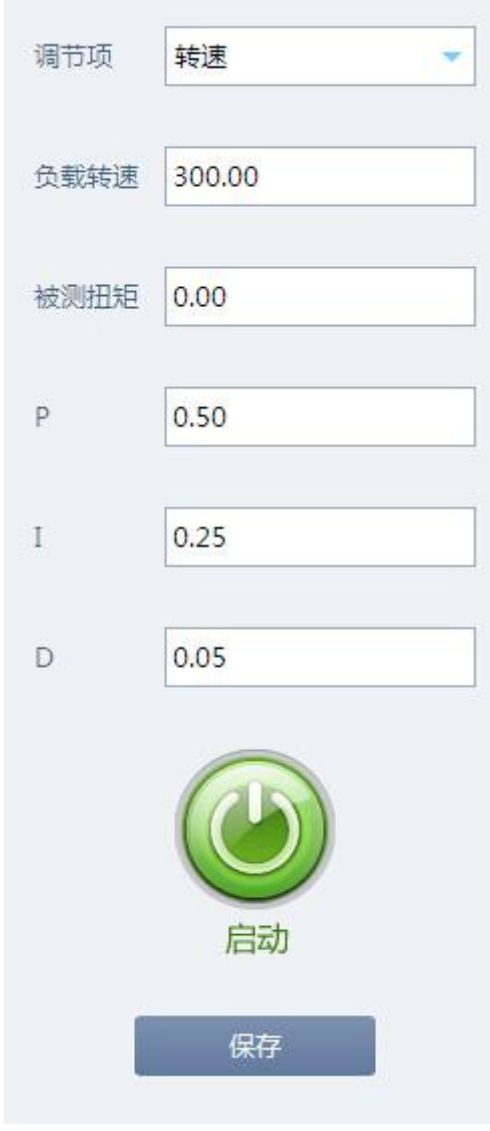

图 5.14 PID 调节控制板

### <span id="page-27-0"></span>**5.3** 数据查看操作说明

点击主界面上的<数据>导航按钮(如图 5.15),其下保护两种数据分析方法,依次为表 格和趋势图。操作如下:

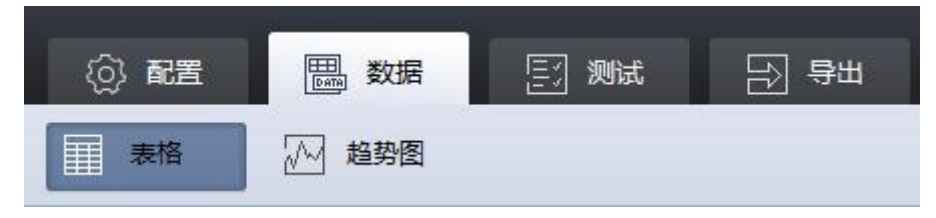

(图 5.15)数据操作导航界面

- 列表数据查看操作: 点击<表格>按钮可查看列表数据, 其中最大值会高亮显示。
- 趋势图显示操作: 点击<趋势图>按钮查看趋势图(如图 2.4), 趋势图中可自由配置 X 轴坐标和 Y 轴坐标, 来显示一条或多条波形以及各个参数之间的关系。
- 趋势图查看趋势图数据:双击波形可查看该点处的数据,多次双击可查看多点的数

产品用户手册

据,点击标签右上角可关闭数据显示。另外可拖动数据标签中的竖线观察数据变化 如图(5.16)。

 趋势图控制操作:将鼠标放在横坐标区域进行移动或鼠标滑轮滚动可对趋势图进行 横向移动或放大缩小。将鼠标放在纵坐标区域进行移动或鼠标滑轮滚动可对趋势图 进行纵向移动或放大缩小,便于更加清楚观察一段趋势图。

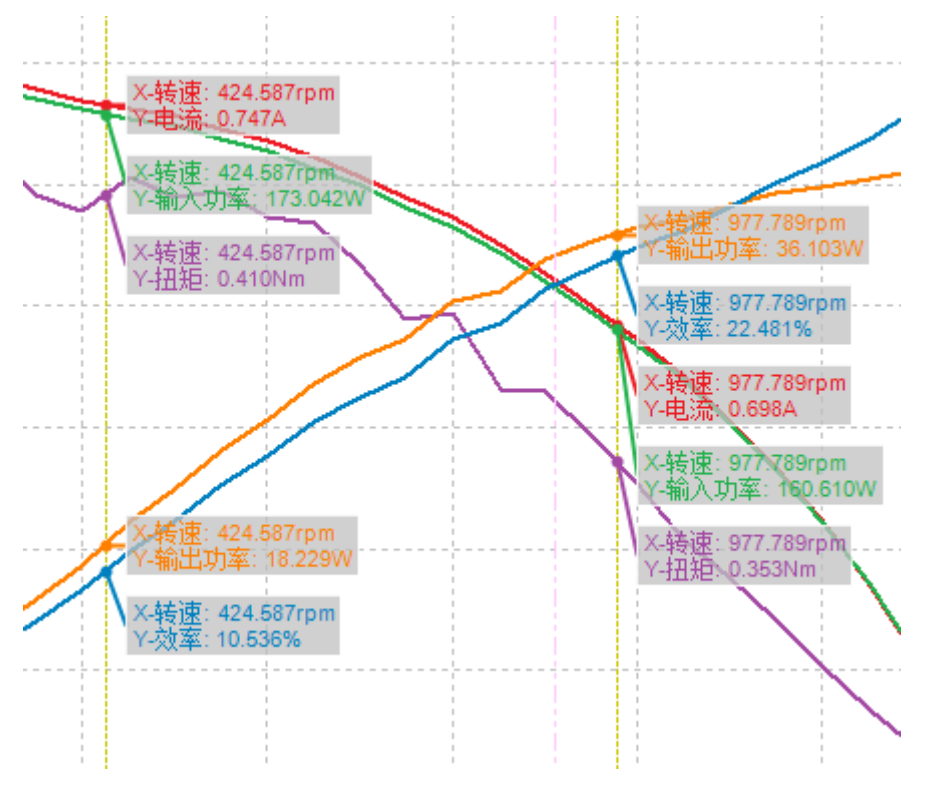

(图 5.16) 趋势图数据查看

# <span id="page-28-0"></span>**5.4** 报表导出操作说明

主界面中点击<导出>按钮打开导出报表操作界面,如图 5.17, 操作如下:

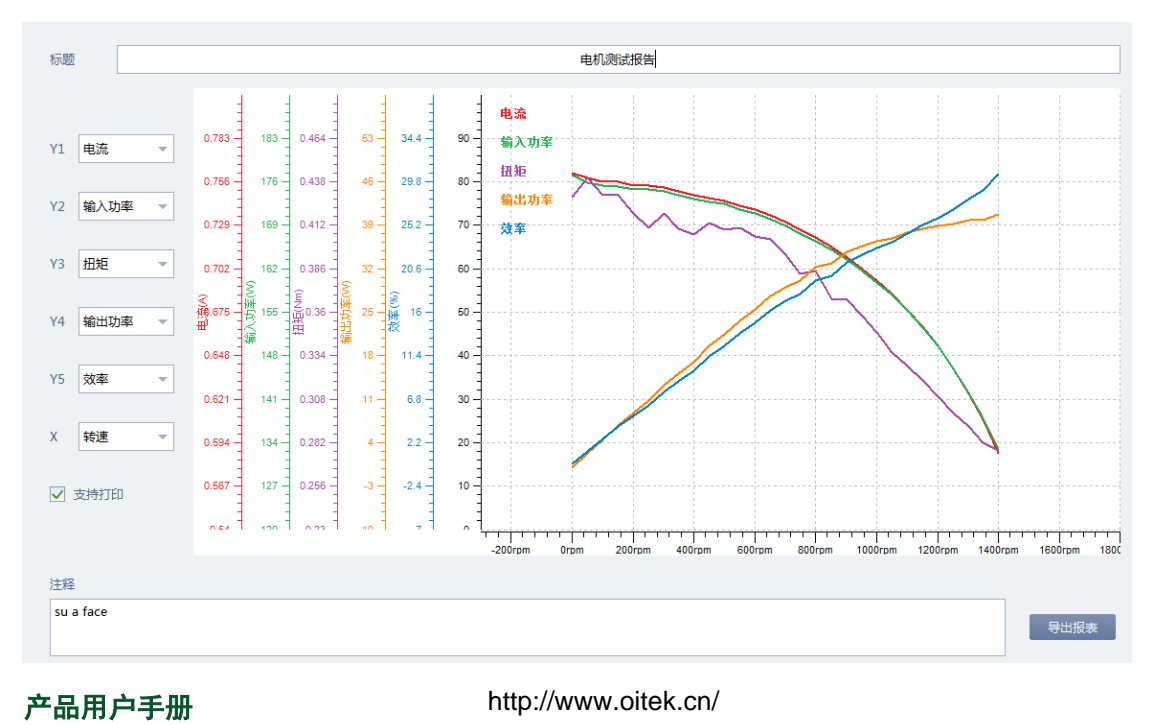

(图 5.17)报表导出操作主界面

- 在<标题>编辑框中输入报表标题
- 配置导出的趋势图, 操作方法参看 4.3 章节中趋势图的操作步骤
- 填写注释,记录该测试过程中的信息等
- 选择是否打印,如果勾选<支持打印>,则导出报表可直接通过 A4 纸打印。
- 点击<导出报表>后将自动打开 excel 程序生成报表预览可对报表进行修改, 完成后 保存。

# <span id="page-30-0"></span>**6.** 解决故障

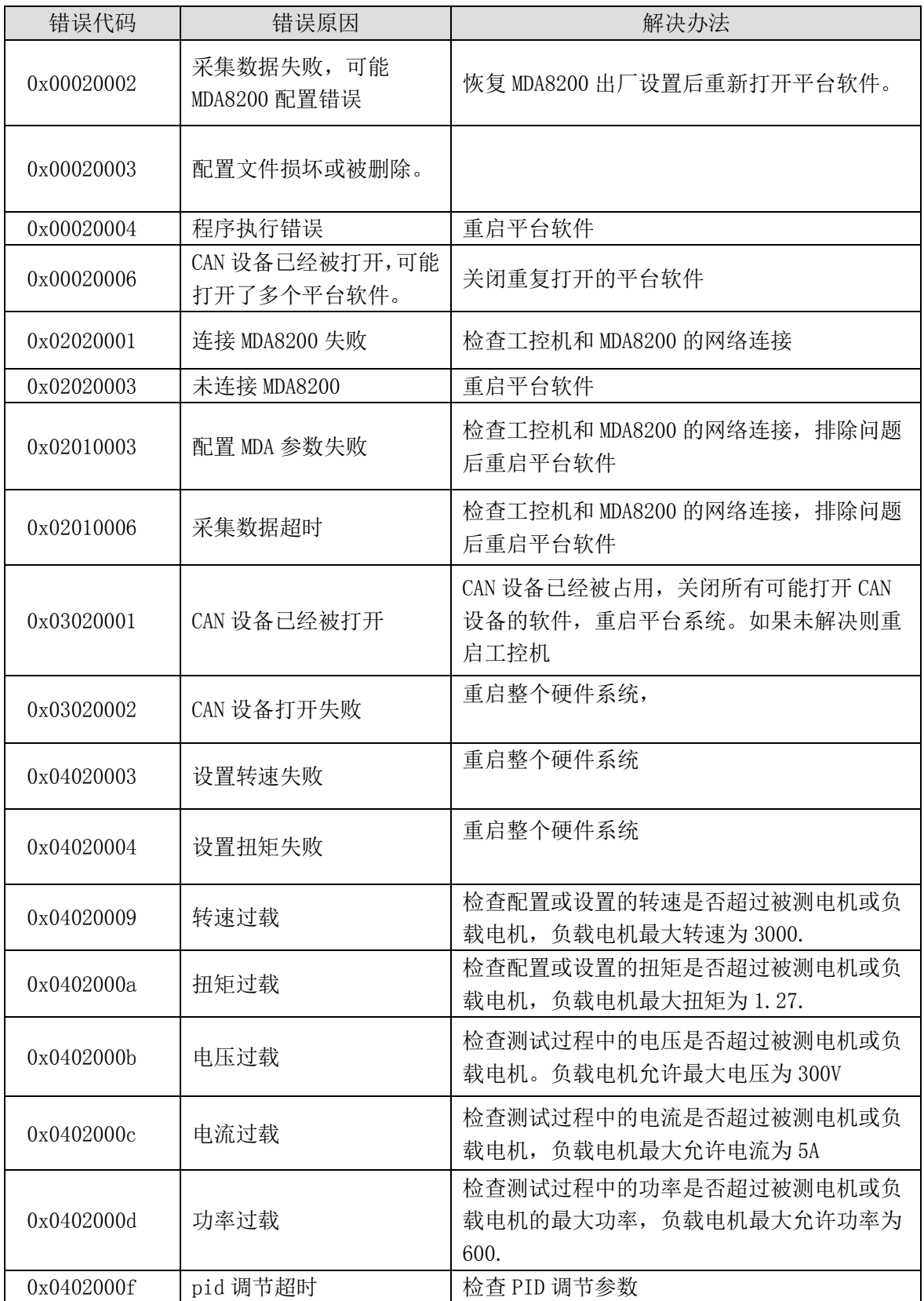

表 6.1 错误故障代码及解决方案

产品用户手册

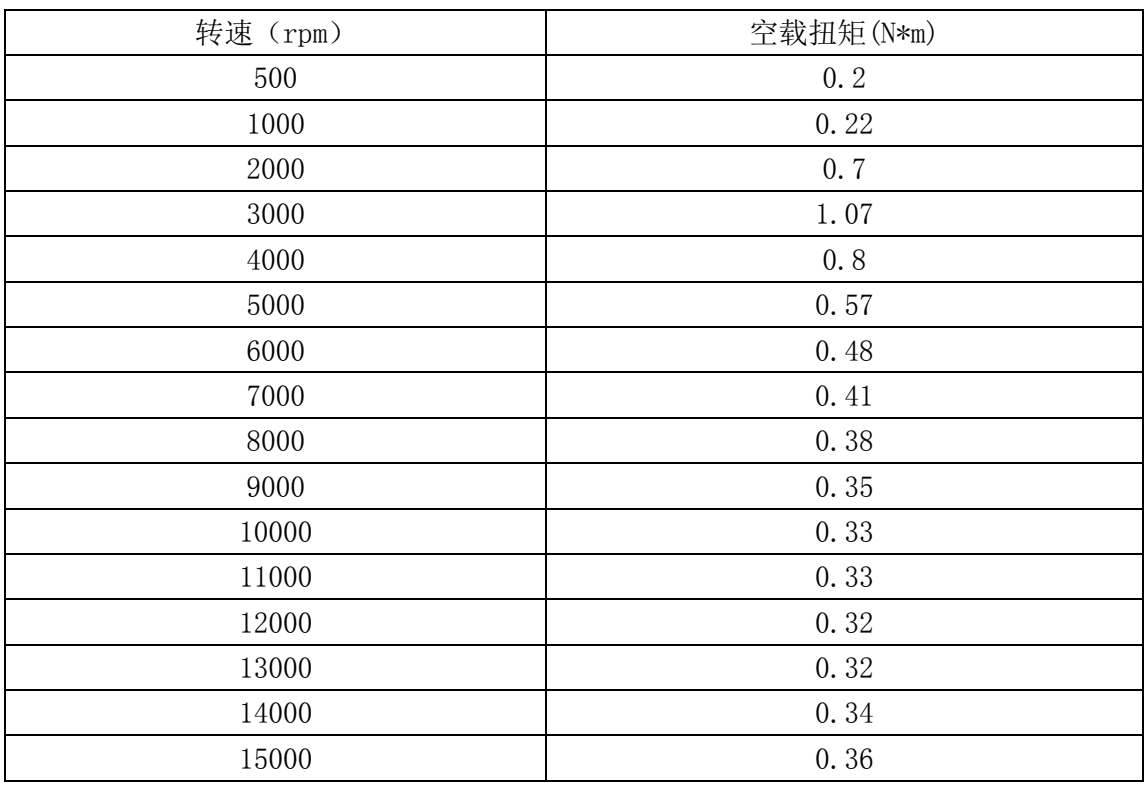

# <span id="page-31-0"></span>附录 **1:**负载电机最小输出扭矩曲线

(附录表 1)负载电机最小输出扭矩表格

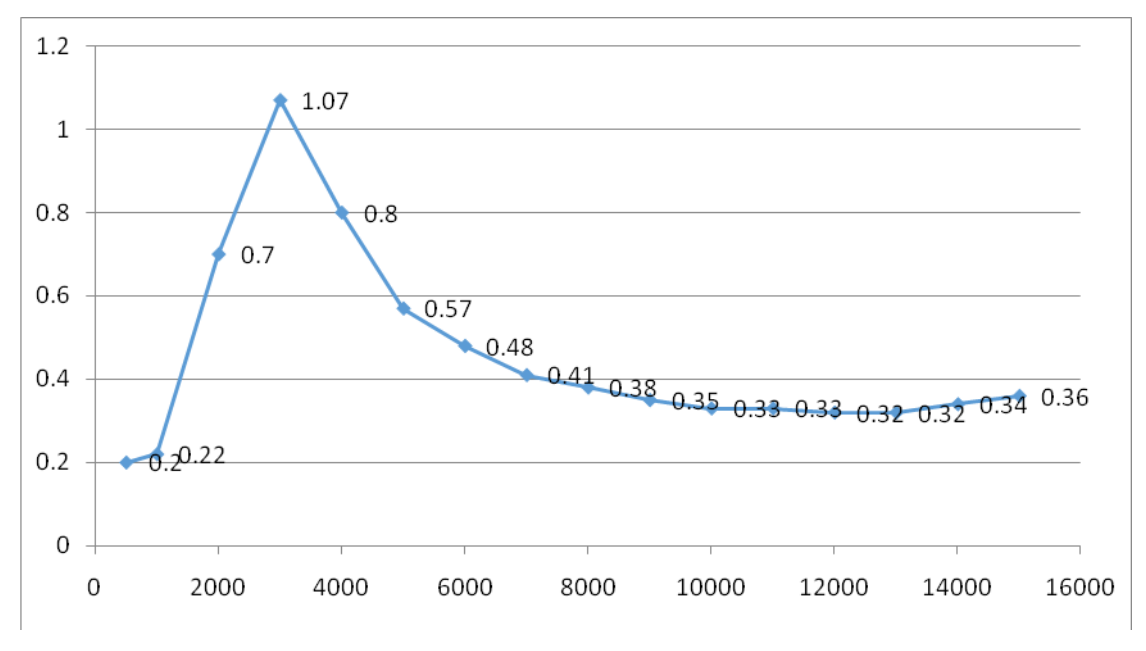

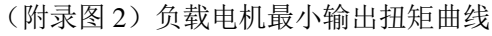

产品用户手册